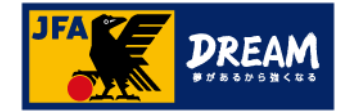

# KICKOFF 電子登録証の出力手順(選手向け)

第1.2版 2022年10月1日

公益財団法人 日本サッカー協会

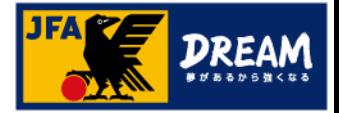

目次

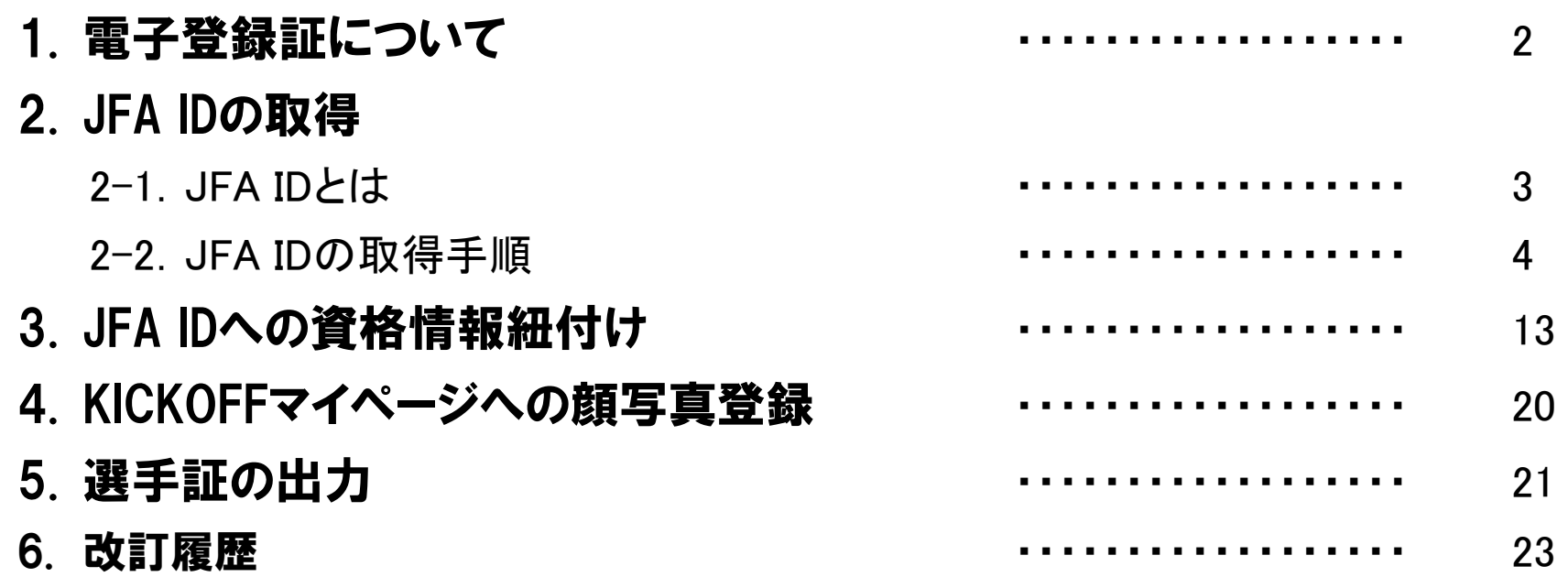

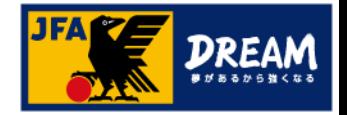

### 1. 電子登録証について

KICKOFFでは各種資格やライセンスの電子登録証を表示・印刷して利用することができます。 本マニュアルでは、選手本人による出力方法をご案内致します。

●選手証/監督証について

2018年度からは、「電子登録証」のみの運用となっています。

カードタイプの登録証は郵送されませんので、電子登録証をご利用ください。

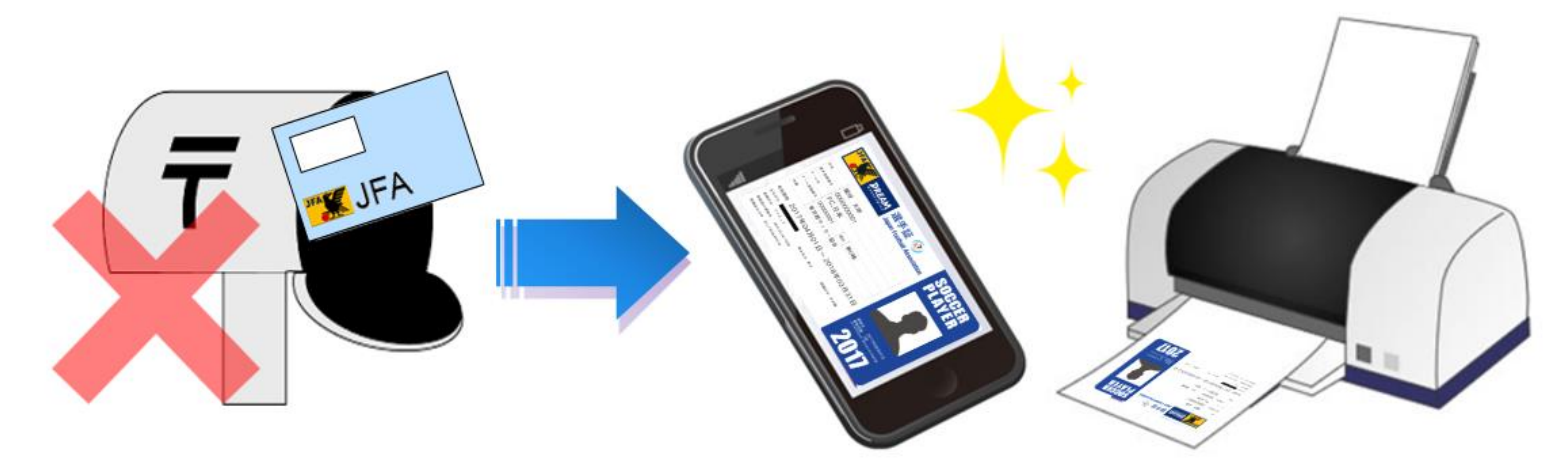

・電子選手証は、選手本人、チームの登録責任者(または代理)のJFA IDから出力が可能です。 ・チームの登録責任者(または代理)から出力する場合は、「電子登録証の出力手順**(**選手向け)」 マニュアルをご参照ください。

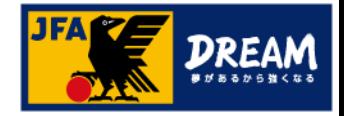

### 2. JFA IDの取得 2-1. JFA IDとは

■KICKOFFを利用するためには「JFA ID」の取得が必要です。

※既にJFA IDをお持ちの方は新規取得は不要です!「資格情報紐付け」(P14)へお進みください。

- 「JFA ID」とは、名前、Eメールアドレス等を登録することで取得できる、JFAが発行するIDです。
- ■旧KICKOFFでは、各カテゴリ一毎にそれぞれの登録番号とパスワードでログインしていましたが、
- 「JFA ID」を使用する現在のKICKOFFでは、設定した一つのログインIDとパスワードで すべてのカテゴリーにログインすることができ、資格を一括で管理することができます。

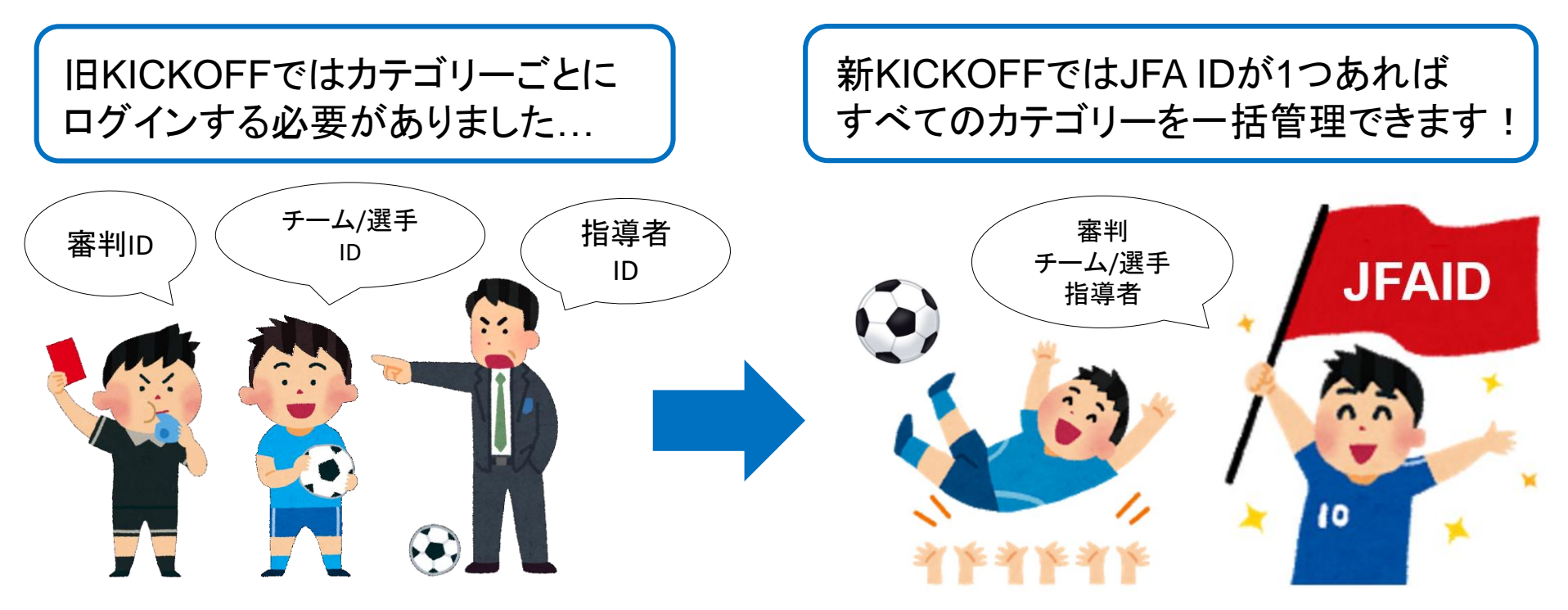

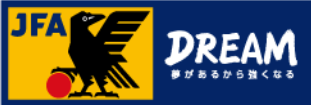

### 2. JFA IDの取得 2-2. JFA IDの取得手順(新規取得時のご注意事項)

■JFA IDはお一人様おひとつとなります。

JFA IDを複数取得してしまうと、正常にサービスを受けられない場合がありますのでご注意ください。

■チーム名や学校名など、団体名での取得・ご利用はできません。

■チームなどの代理によるJFA ID取得はご遠慮ください。

チームや学校が代理でJFA IDを取得することで、

JFA IDの複数取得や登録情報の誤りなど様々なトラブルが発生しております。

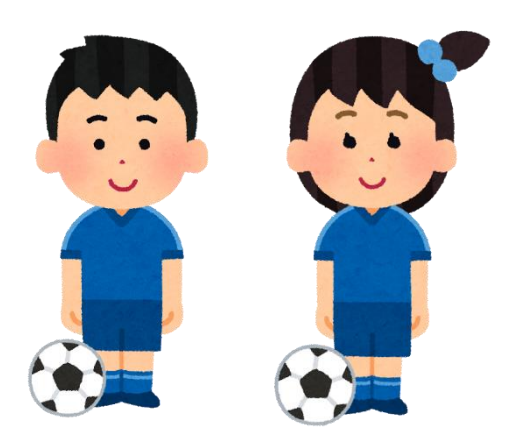

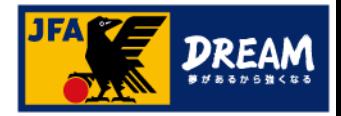

①JFA公式サイト(<https://www.jfa.jp/>)にアクセスし、 右上の「JFAへの登録」をクリックします。

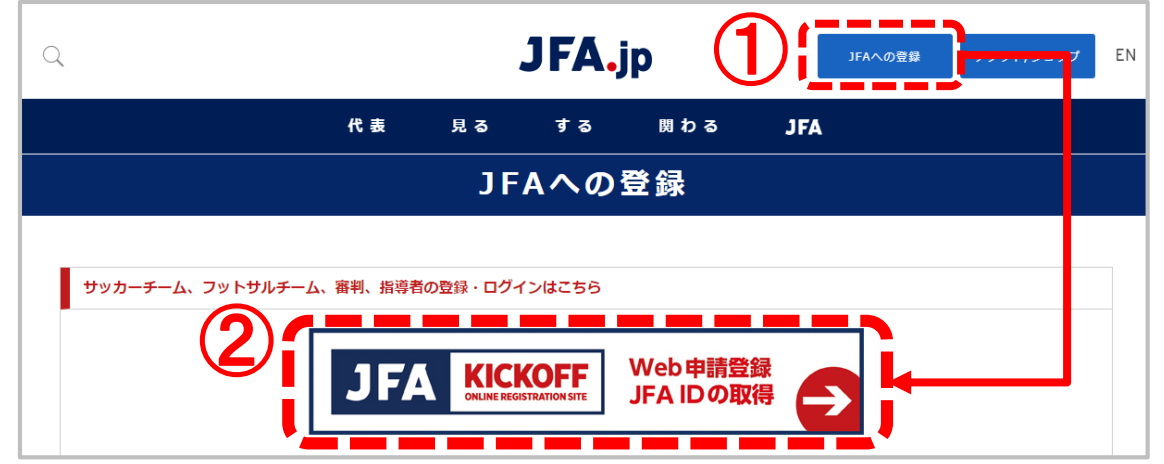

②JFAへの登録画面で表示される「JFA KICKOFF」をクリックします。

③JFA IDログイン画面が表示されます。

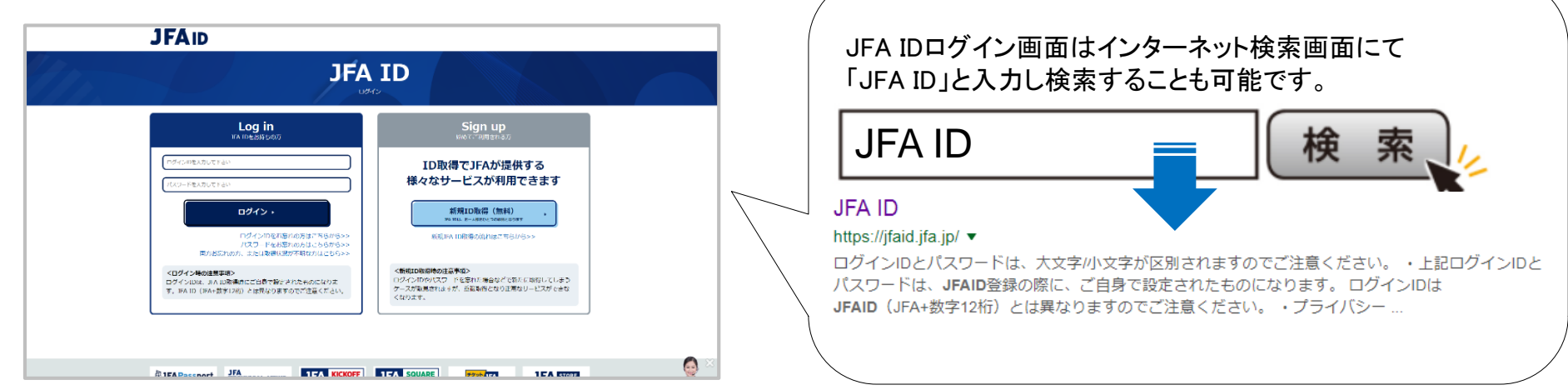

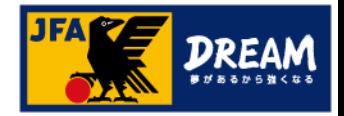

■ JFA IDのログイン画面

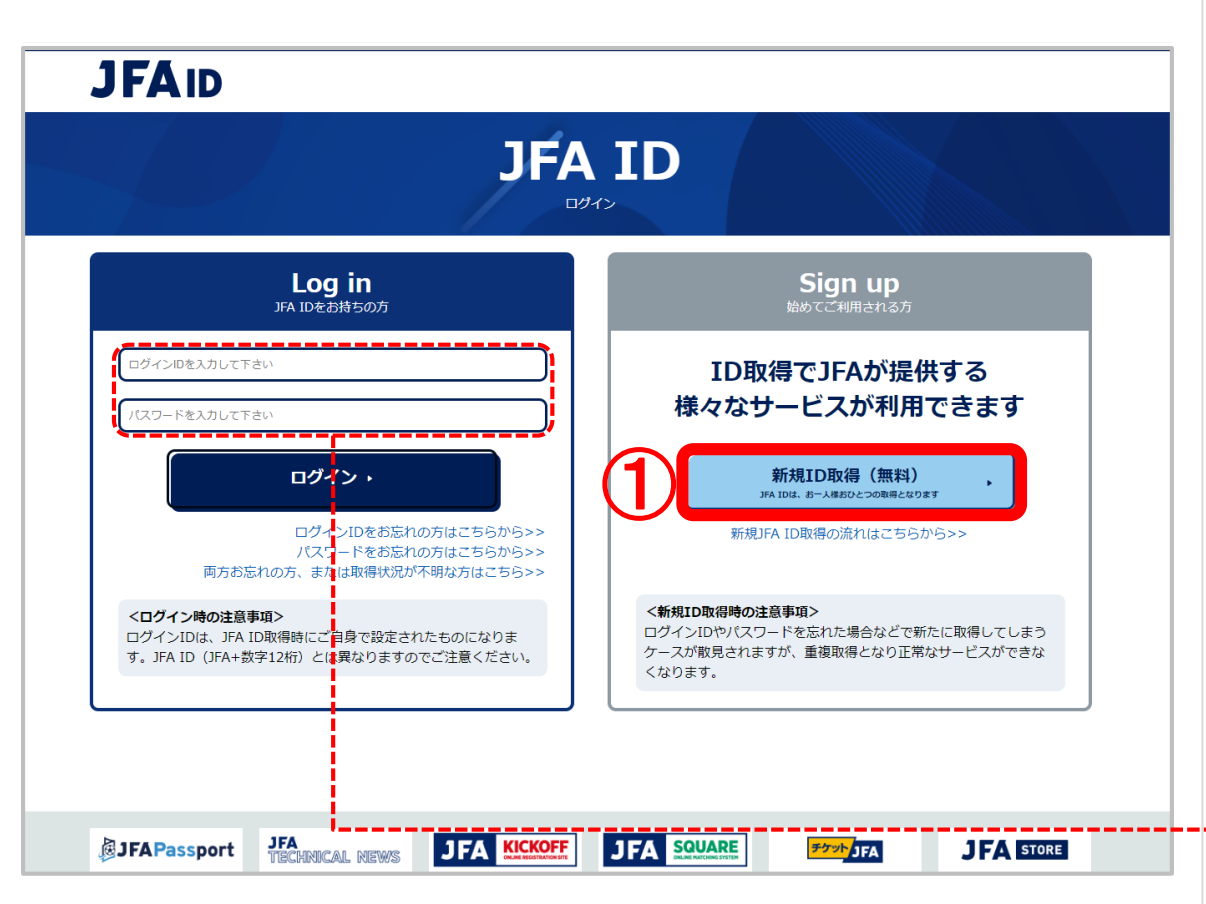

#### 取得手順

### ① 「新規ID取得」ボタンをクリックします。

#### 2 取得済みのJFA IDにログインできない場合は、 再設定をお試しください。

「ログインIDをお忘れの方はこちらから> > 」、 「パスワードをお忘れの方はこちらから> > 」より それぞれ再設定することができます。

#### 両方お忘れの方は、

「ログインIDをお忘れの方はこちらから> > 」より 再設定をお試しください。

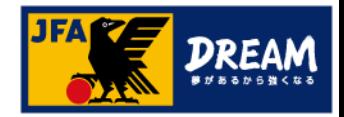

■ 新規取得画面(Step1/入力) ねずま はんしゃ はんしゃ あいこう 取得手順 はんしょう

ログイン時に使用する「ログインID」「パスワード」や取得者の情報を入力します。

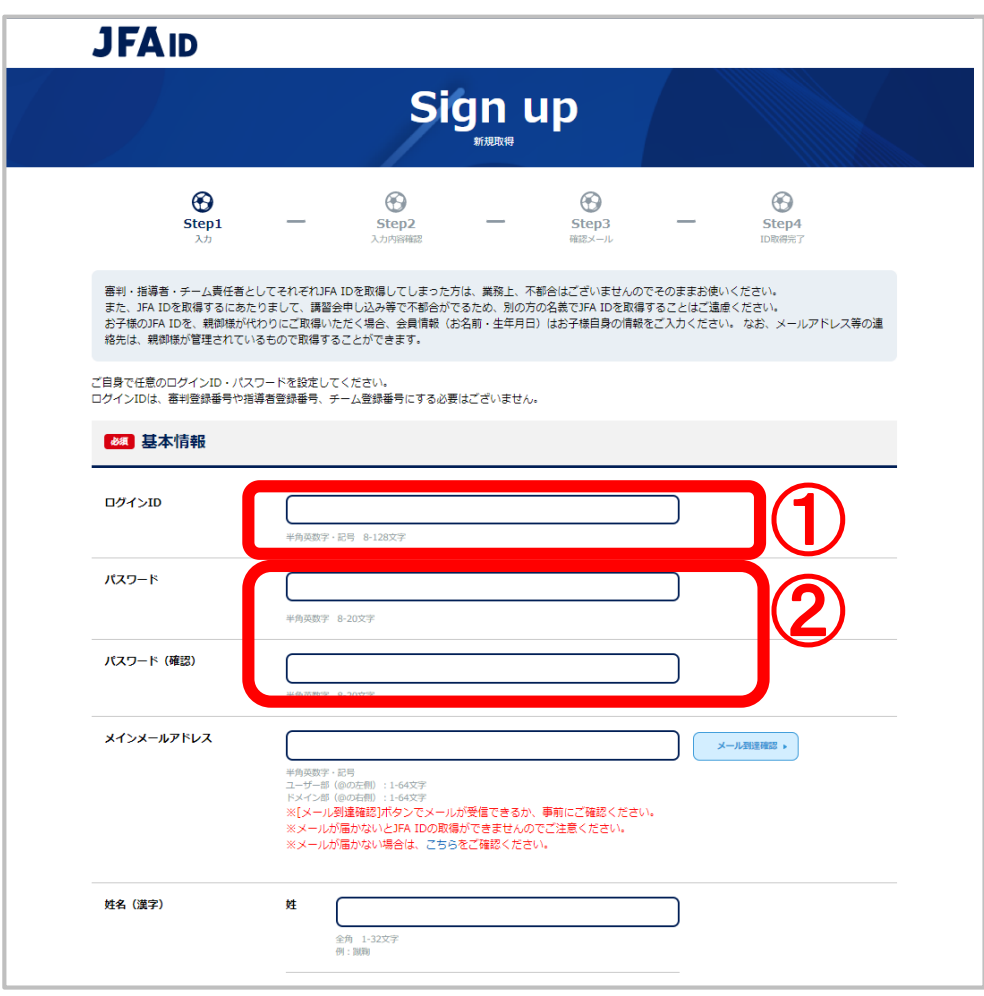

① ログインIDを入力します。 8桁以上の半角英数字・記号の組み合わせで 設定してください。 ※既に使用されているログインIDは設定できません。 ② パスワードを入力します。 確認のため2箇所に入力してください。 8桁以上の半角英数字の組み合わせで 設定してください。 入力の際にパスワードの安全度が表示されます。 なるべく安全度の高いパスワードを設定することをお勧 めします。 ログインIDと同一のパスワードや、 ログインIDすべてまたは一部を含むパスワードは、 セキュリティ上設定できません。

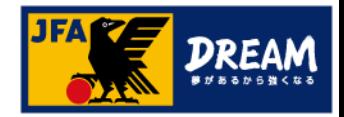

■ 新規取得画面(Step1/入力)

ログイン時に使用する「ログインID」「パスワード」や取得者の情報を入力します。

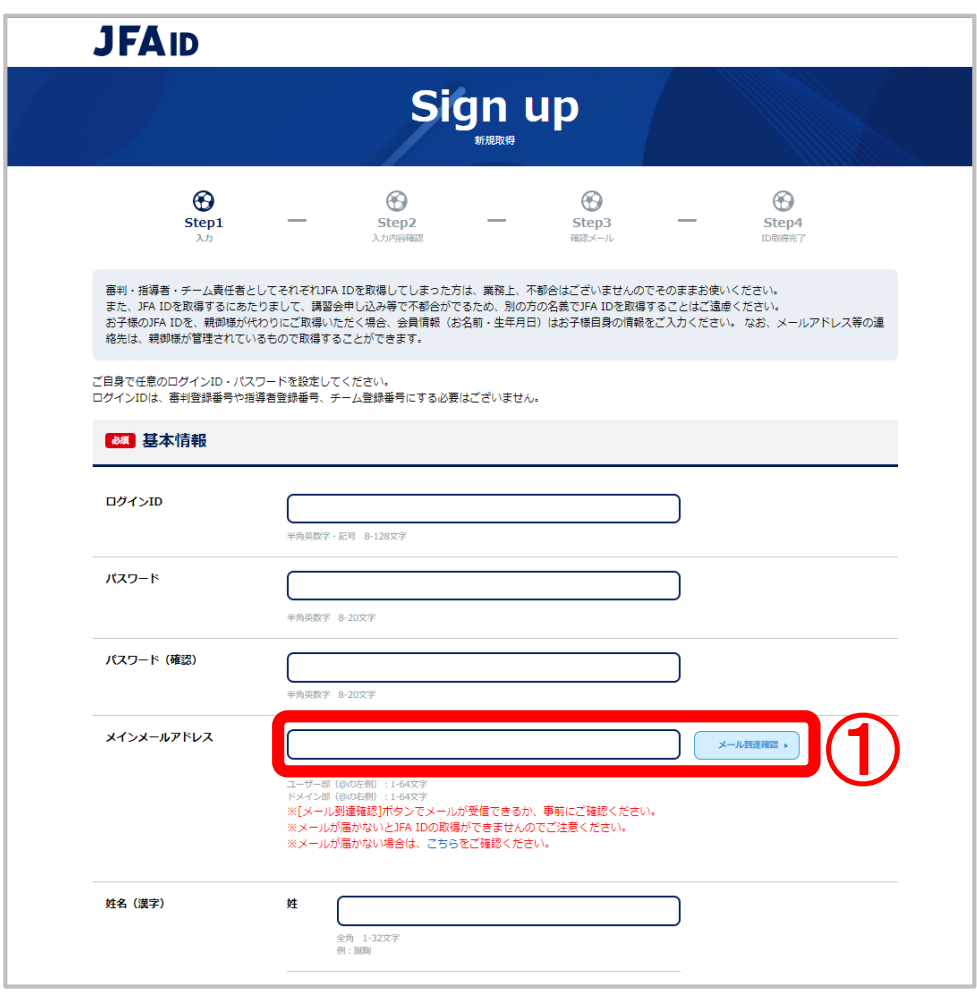

#### 取得手順

- ① メールアドレスを入力し、 メール到達確認ボタンをクリックします。
- ② 入力されたメールアドレス宛に 「[JFA ID]メール到達確認のお知らせ」の 件名でメールが送信されていることを確認 します。

### ノ メールが受信できない場合、 登録を完了することができません。

メールが届かない場合は、メインメールアドレス入力欄 下の「メールが届かない場合は、こちら」 をご確認ください。

キャリアメール(docomo/au/SoftBankなどの提供する メールアドレス)につきましては、 メインメールアドレスへのご登録を推奨しておりません。 ※ご契約のプロバイダー・携帯会社等が定める フィルタリング設定によって、 メールが受信できない可能性がございます。 受信拒否設定の確認/変更方法は、 プロバイダー・携帯会社等にご確認ください。

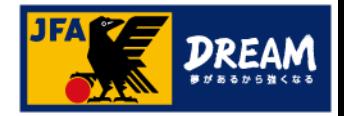

■ 新規取得画面(Step1/入力)

ログイン時に使用する「ログインID」「パスワード」や取得者の情報を入力します。

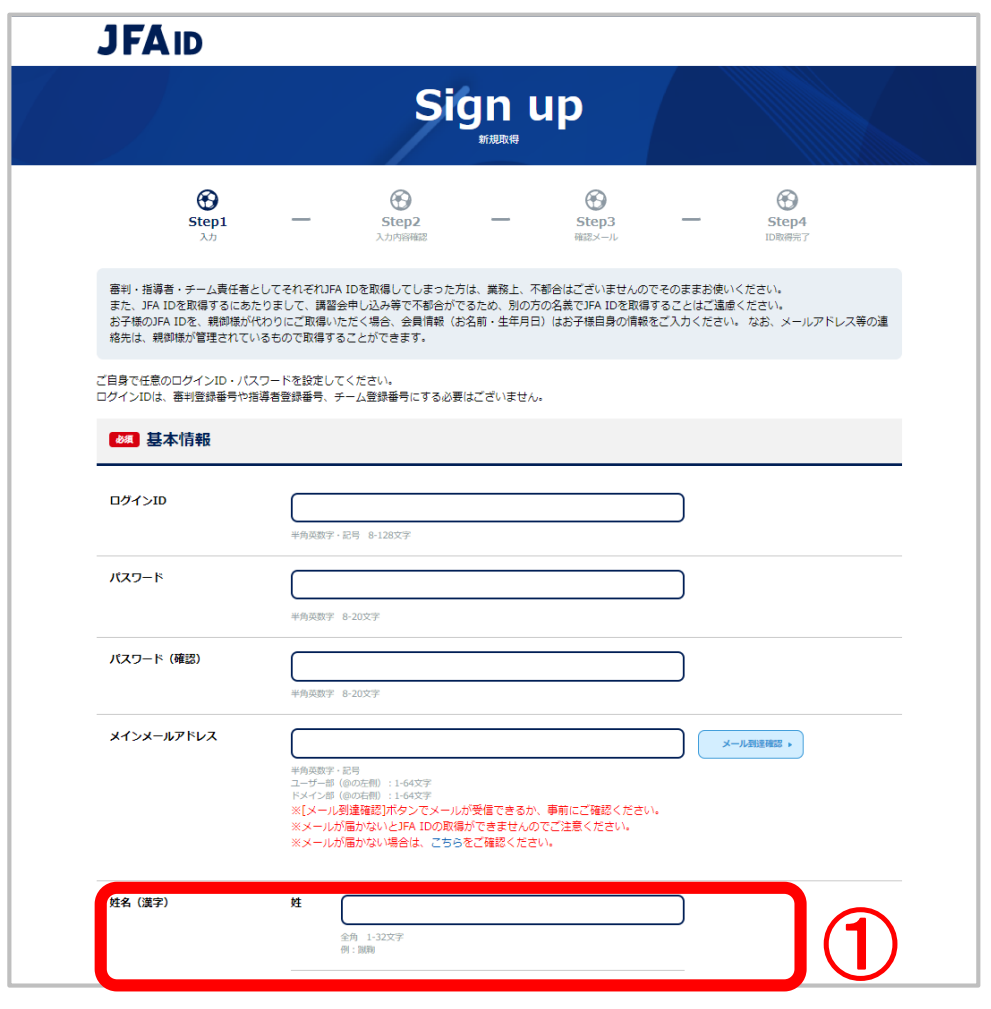

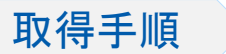

① 画面に沿って、姓名(漢字・フリガナ)、性別、 生年月日などの情報を入力します。

**KICKOFF**システムより講習会にお申込される方は、 住所・電話番号・姓名(ローマ字)の登録も 必要となります。

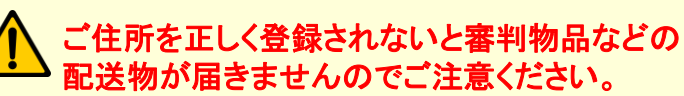

なお、ご登録されるご住所は必ずご本人の情報を ご登録ください。学校や会社等のご住所を登録し 配送物がご本人の元に届かない等、様々なトラブル が発生しております。

- ② メール許諾の設定を行います。
- ③ 「利用規約」及び「情報管理及びプライバシーポリ シー」を確認します。 ※ご同意いただけない場合には、 本サービスをご利用いただけません。
- ④ 「次へ」ボタンを押し、 新規取得画面(Step2/入力内容確認)へ進みます。

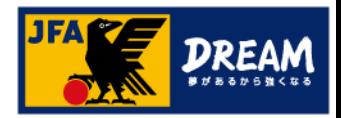

■ 新規取得画面(Step2/入力確認画面) 取得手順

ログイン時に使用する「ログインID」「パスワード」や取得者の情報を確認します。

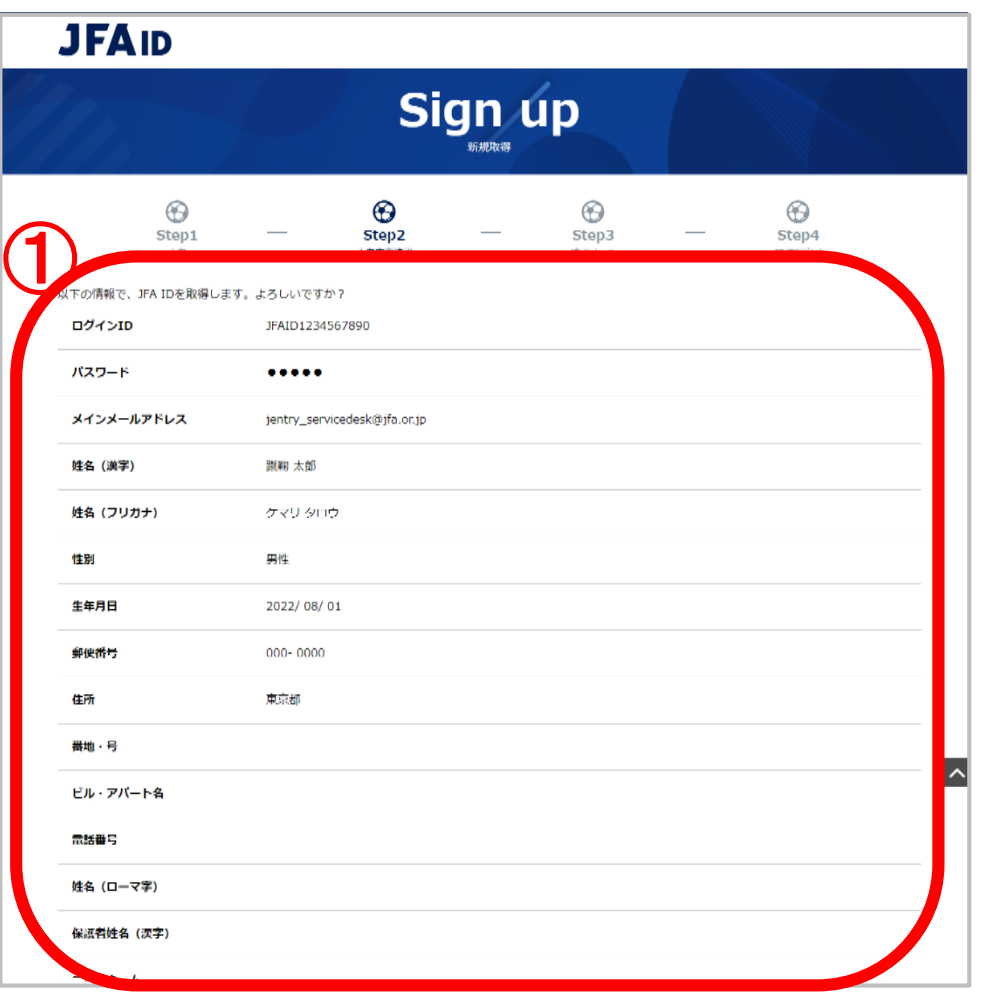

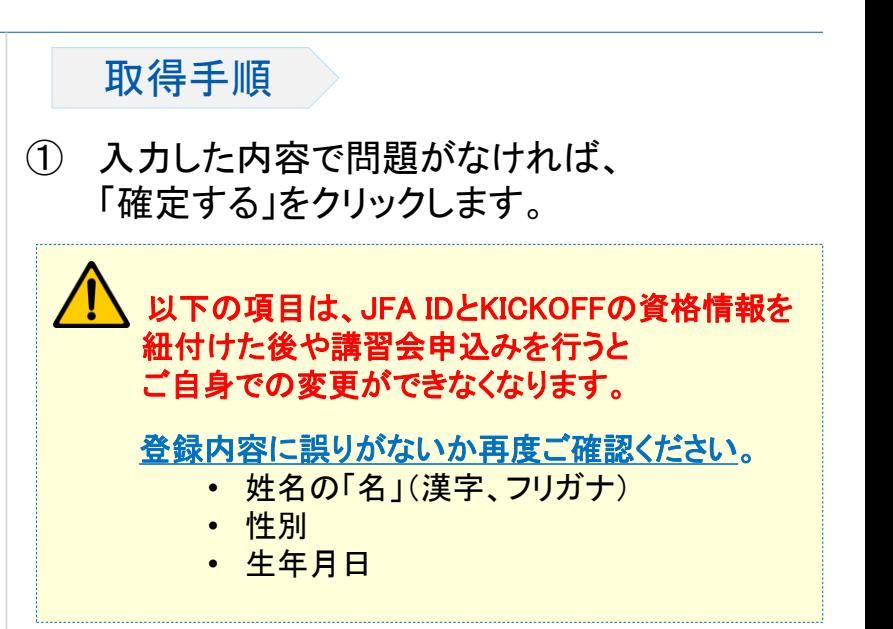

■新規取得画面(Step3/確認メール) ねずり アンストランス アンストランス 取得手順 「JFA ID取得確認メール」が送付されたことを確認します。

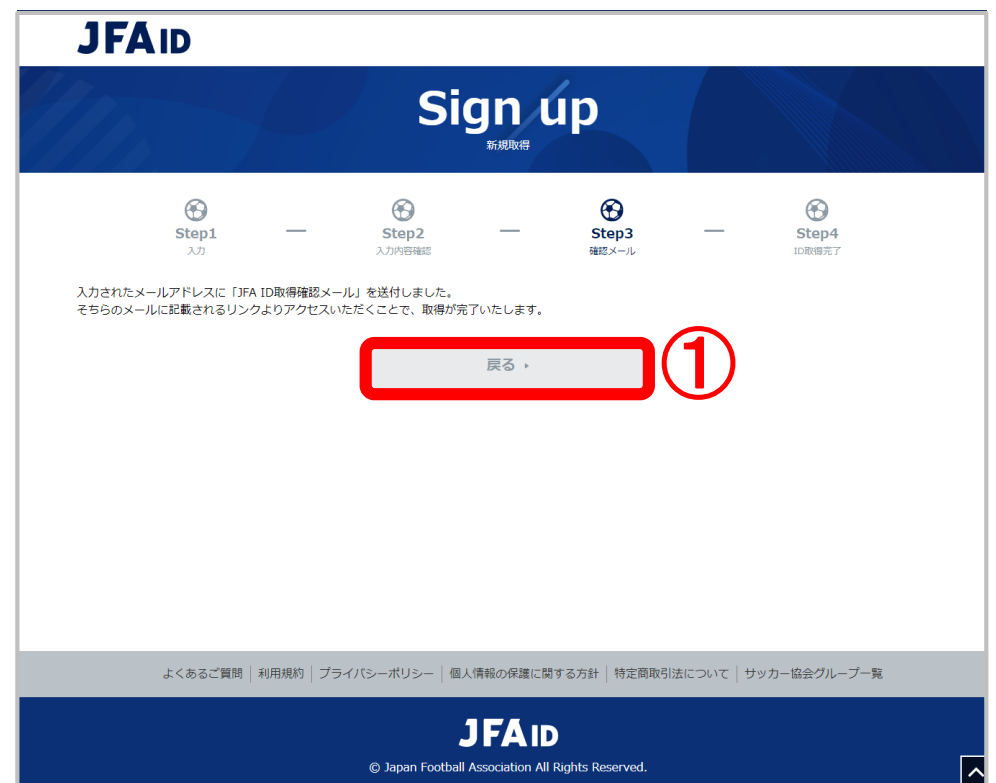

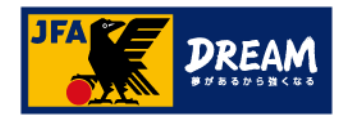

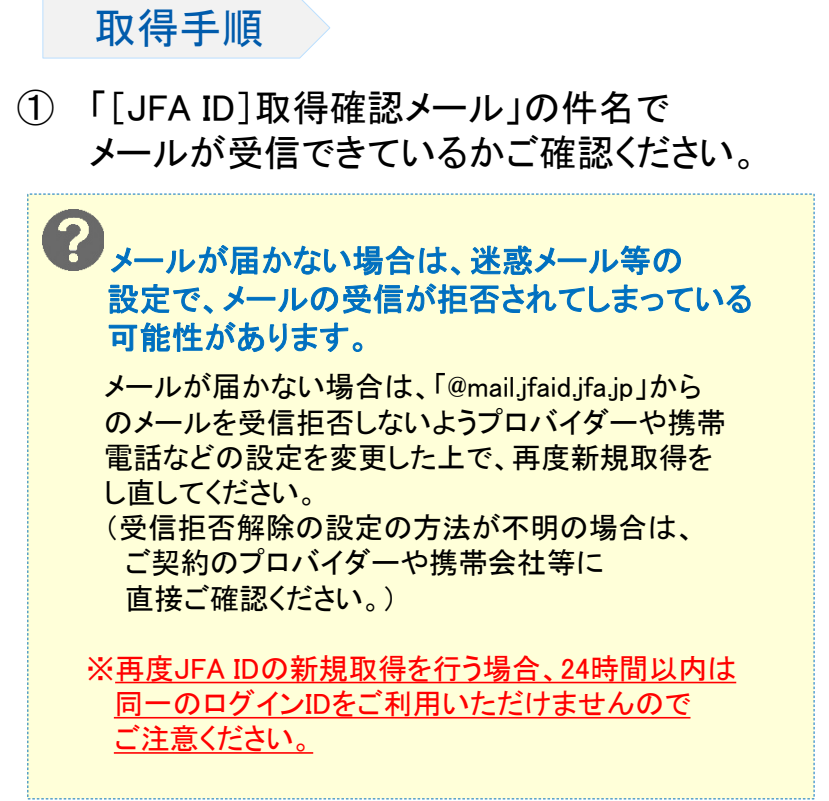

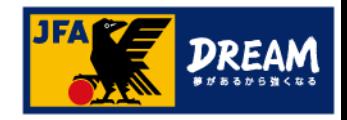

### ■ 受信したメールに記載されたURLへアクセスすると、 JFAID取得手続きは完了です。

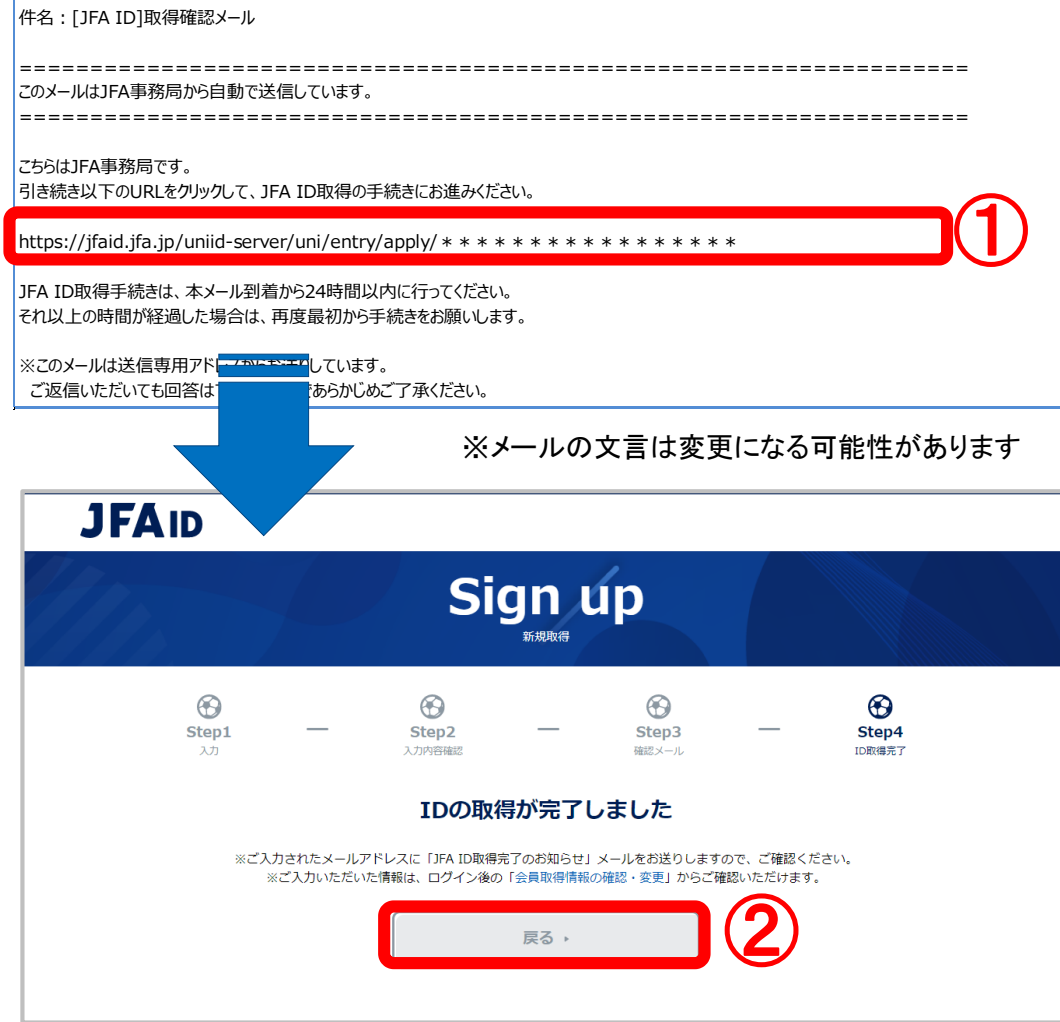

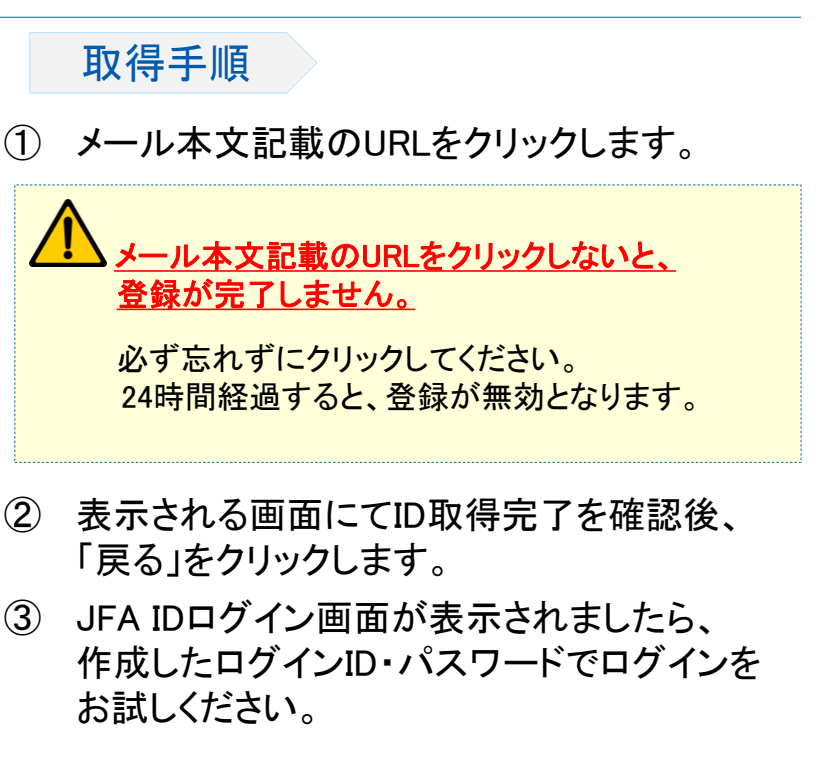

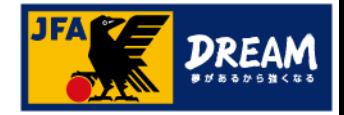

■既に選手登録番号をご存じの方は、取得した「JFA ID」と資格情報の紐付けが必要です。

■「JFA ID」と保有資格情報の紐付けは、以下の流れで実施します。

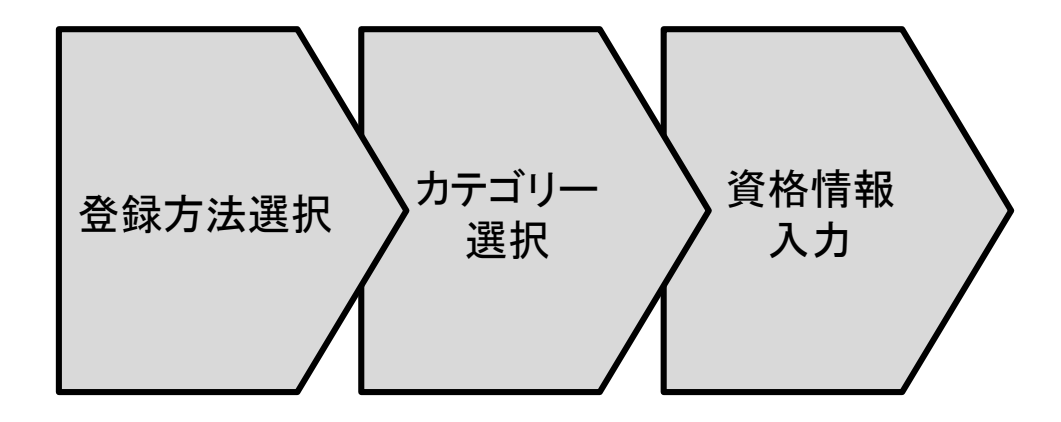

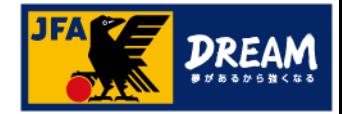

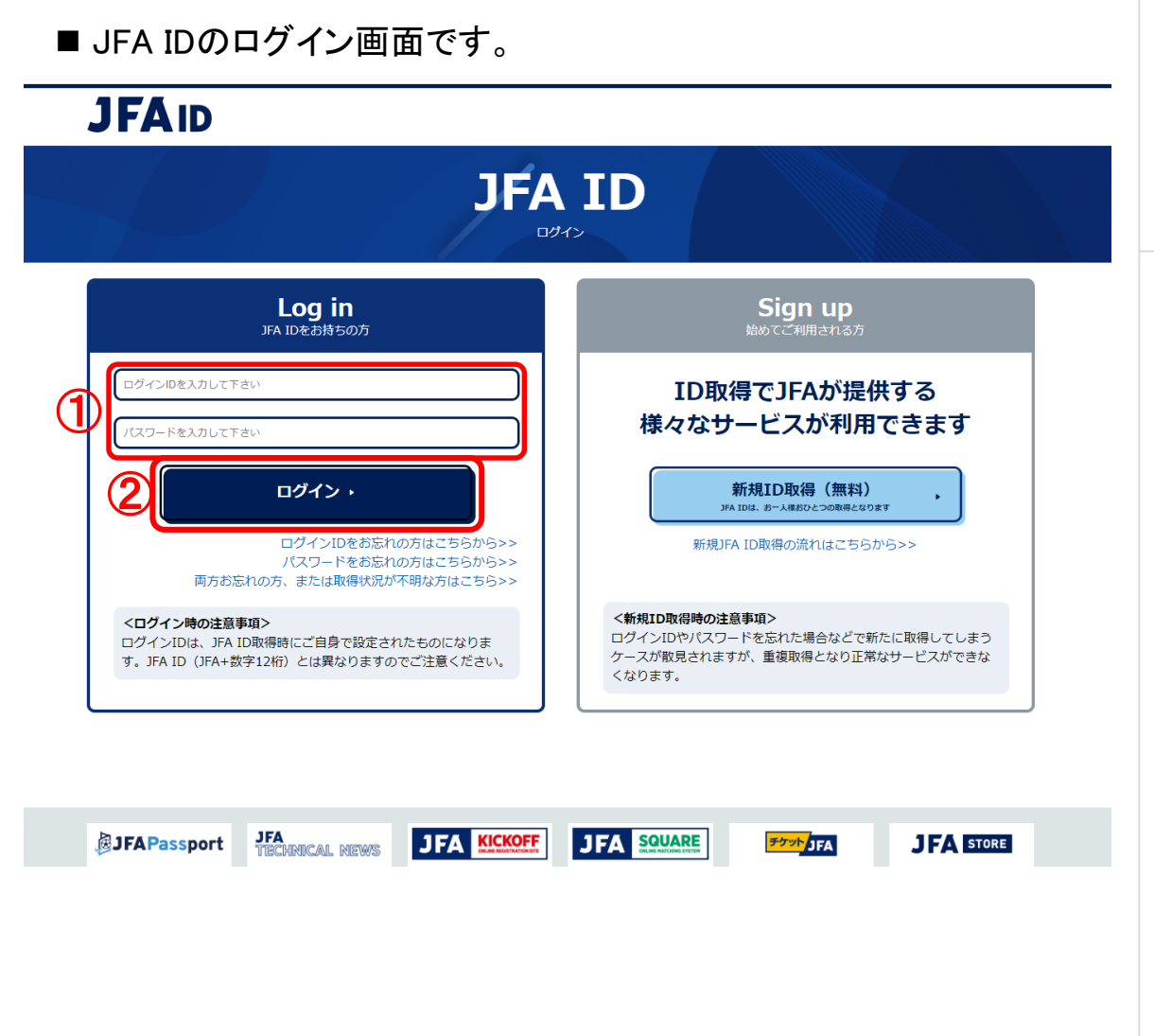

#### 画面説明

ログイン画面 JFA IDのログイン画面です。

### 重要ポイント

注意

- ① ご自身で設定したログインIDとパスワードを 入力します。
- ② 「ログイン」をクリックします。

連続して複数回、ログインに失敗すると、不正 なログインの可能性を考慮し、15分程度の間 ログインができない状態になります。 もし、ログインIDやパスワードを忘れてしまった 場合には、時間をおいた後、ログインIDやパス ワードの再設定を行ってください。

※ログインIDやパスワードの再設定方法は、 当マニュアル以降の「ログインIDやパスワード を忘れた場合」をご参照ください。

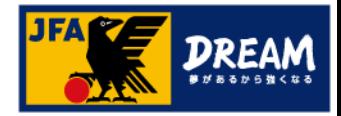

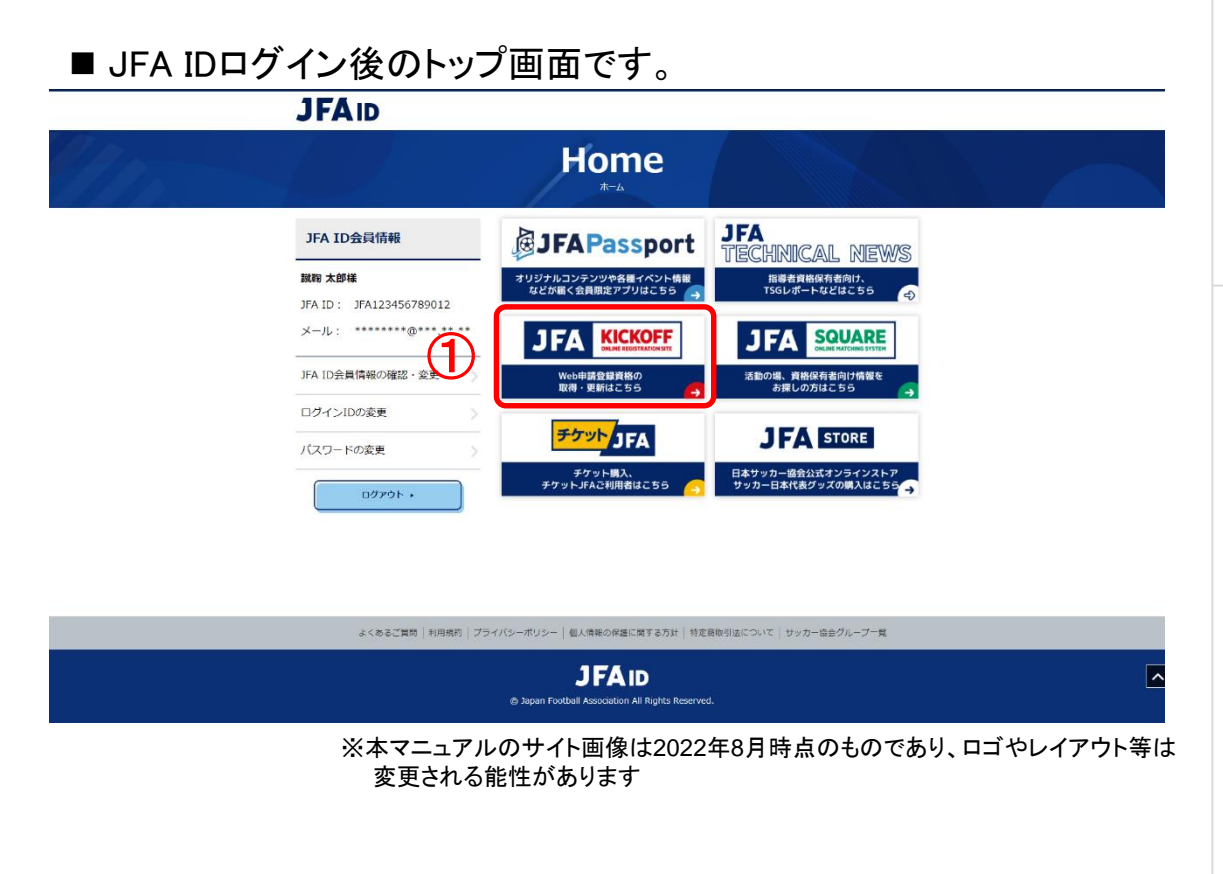

#### 画面説明

トップ画面

JFA IDログイン後のトップ画面です。

### 重要ポイント

① 「KICKOFF」メニューをクリックします。

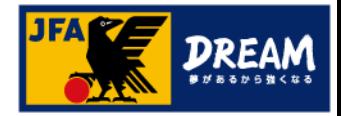

### ■ KICKOFFトップ画面です。

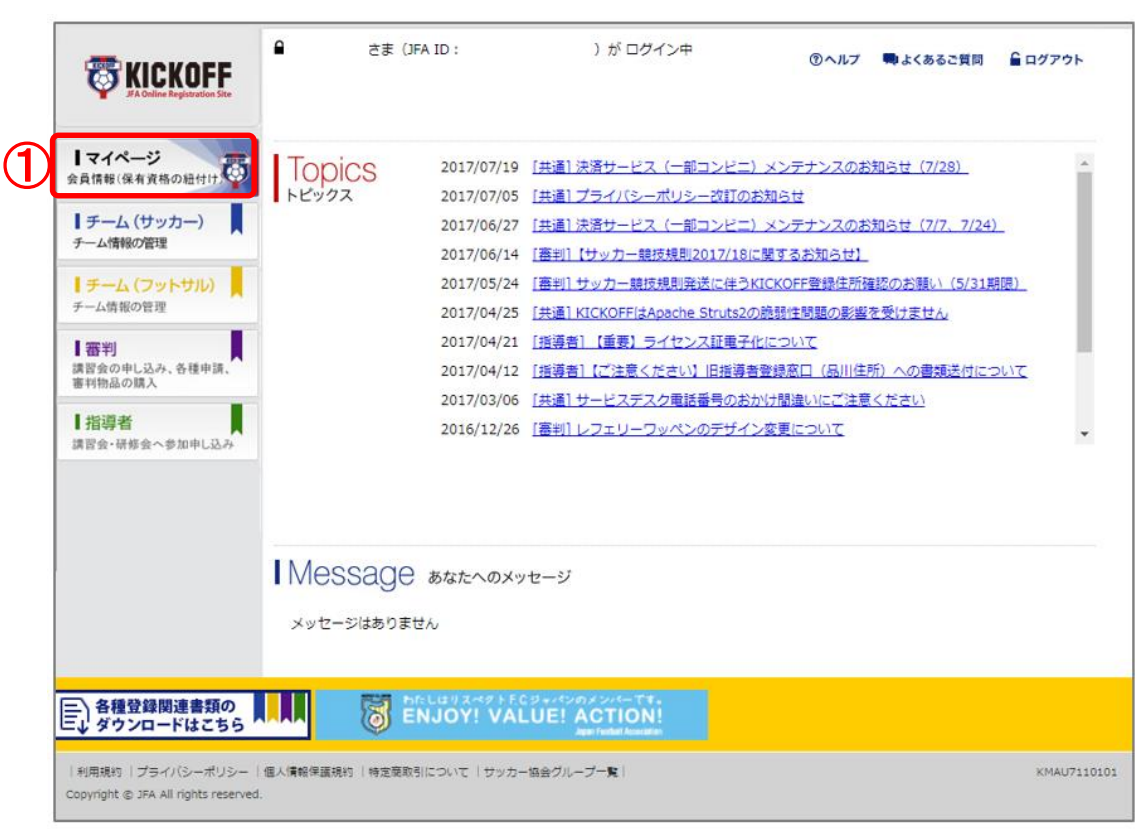

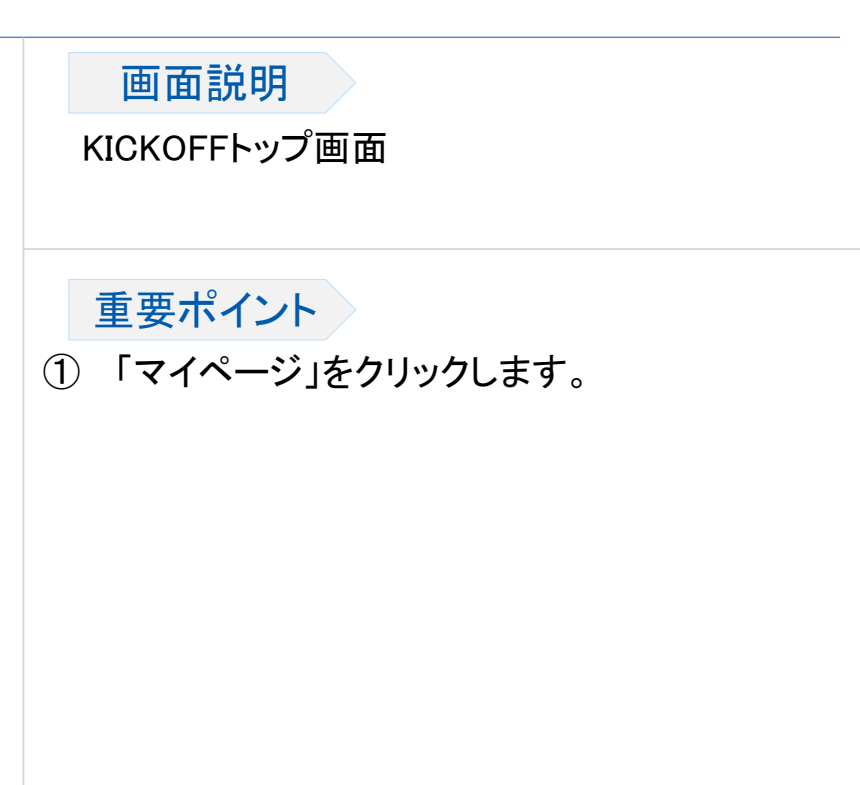

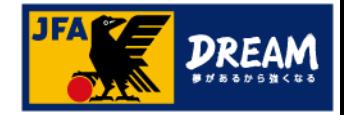

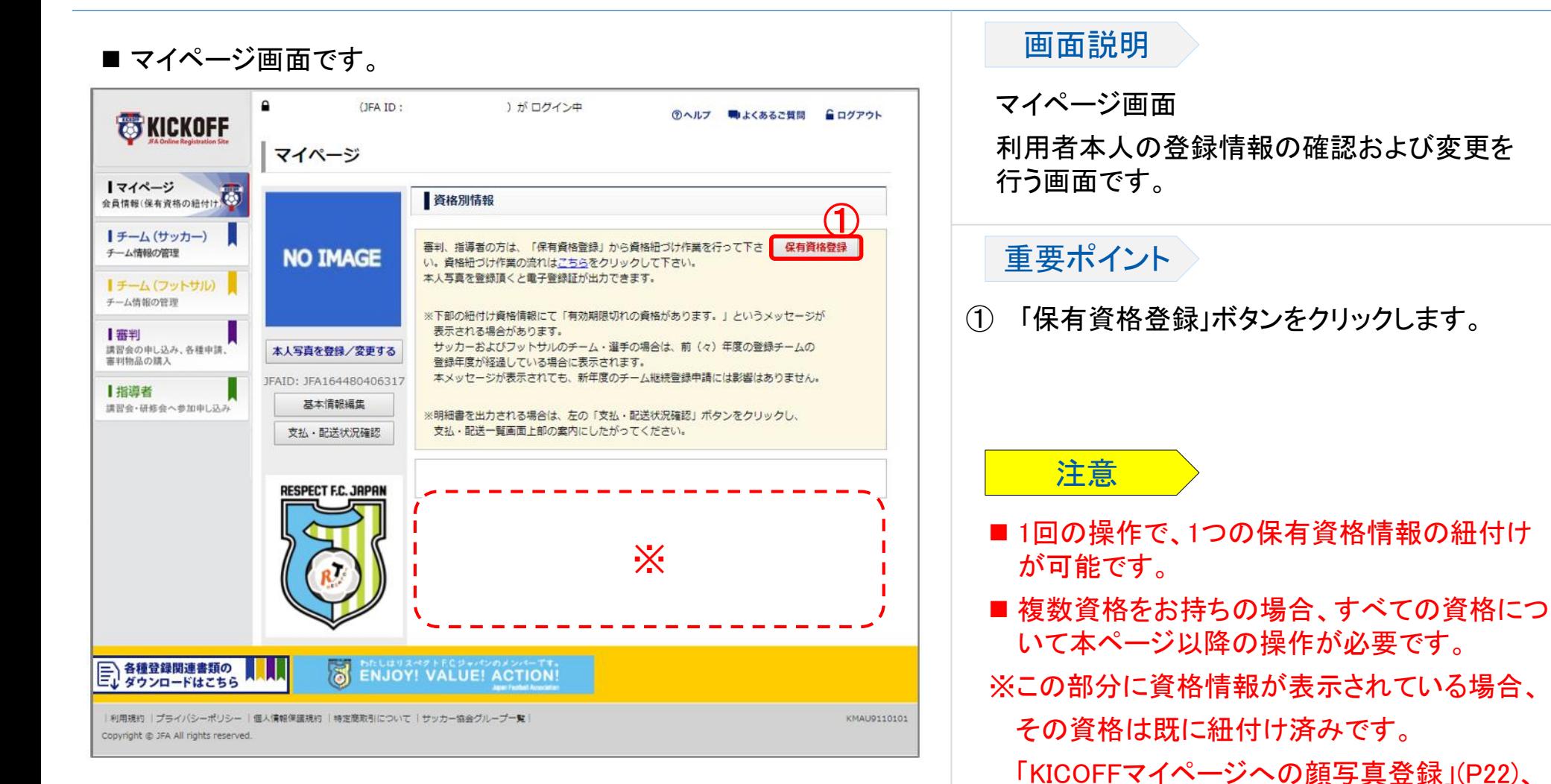

「電子登録証の出力」(P23)へお進みください。

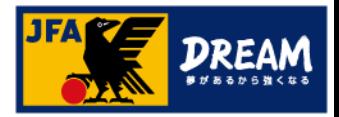

#### ■ 保有資格の登録方法を選択します。

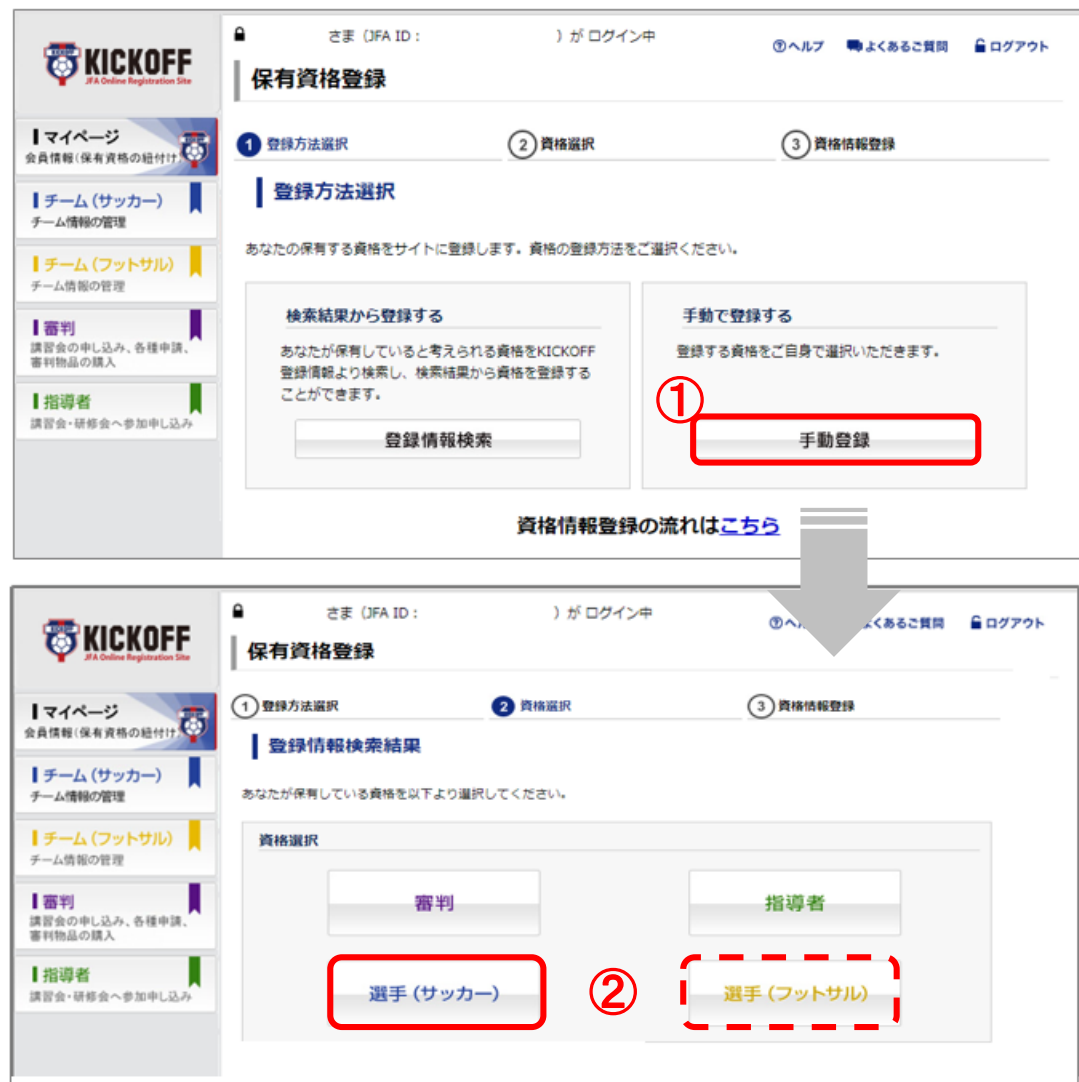

#### 資格情報 入力 カテゴリー <mark>登録方法選択</mark>〉<sup>カテコリ</sup><br>選択

#### 画面説明

保有資格登録(登録方法選択画面) 保有資格の登録方法と紐付けする資格を選 択する画面です。

### 重要ポイント

- ① 「手動登録」をクリックします。
- ② 「選手(サッカー)」をクリックします。 ※フットサルの場合は「選手(フットサル)」

をクリックしてください。

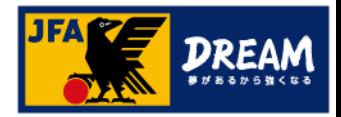

資格情報 入力 カテゴリー 各録方法選択*》<sup>ハナコリ</sup>* 

#### 画面説明

保有資格登録(資格情報登録画面) 保有資格の登録情報を入力する画面です。

### 重要ポイント

- ① 選手登録番号を入力します。
- ② 入力した番号に間違いがないか確認のうえ、 「登録する」ボタンをクリックします。 登録確認のメッセージウインドウが表示され ます(イメージ省略)。 「OK」を押すと、登録内容が反映されます。

注意

※誤った選手登録番号を紐付けてしまった場合、 修正することができません。

必ず入力内容を確認してから登録してください。

※選手登録番号を複数取得してしまっている場合、 紐付けられている1つの選手登録番号についての み電子証出力が可能です。

#### ■ 選手登録番号を入力します。

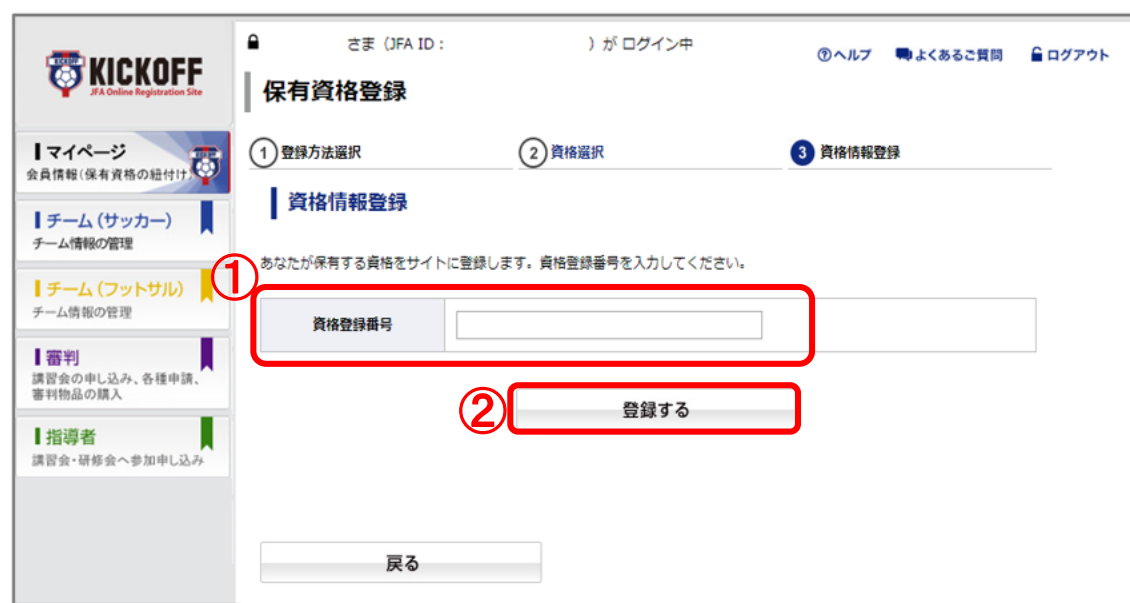

### 選手登録番号が分からない場合

選手登録番号は、所属しているチームの登録責任者(または代理) の方にて確認が可能です。

また、選手としての登録情報とJFA ID登録情報が一致しない場合、 紐付けができません。名前の漢字やフリガナ、生年月日などが 正しく登録されているか、あわせてご確認ください。

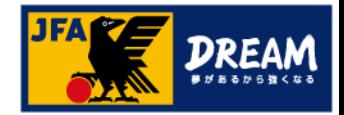

### 4. KICKOFFマイページへの顔写真登録

#### ■ 資格登録番号とパスワードを入力します。

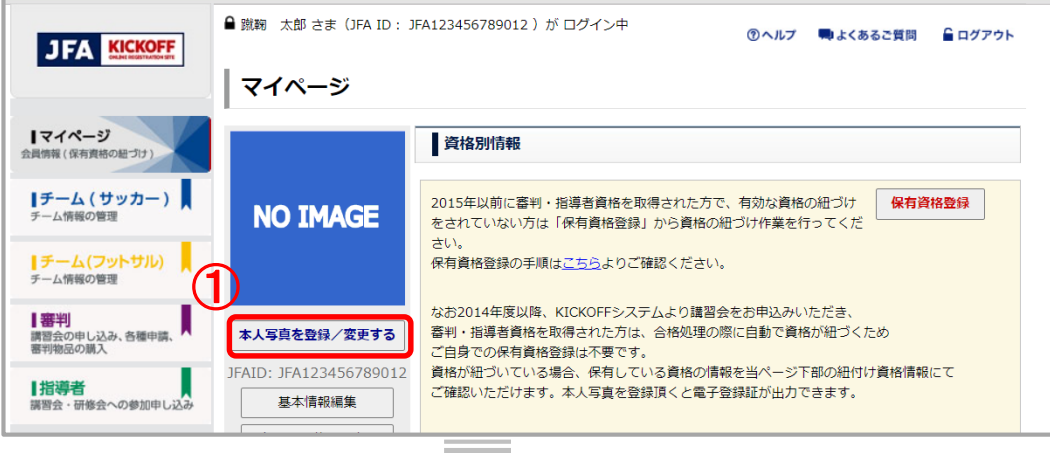

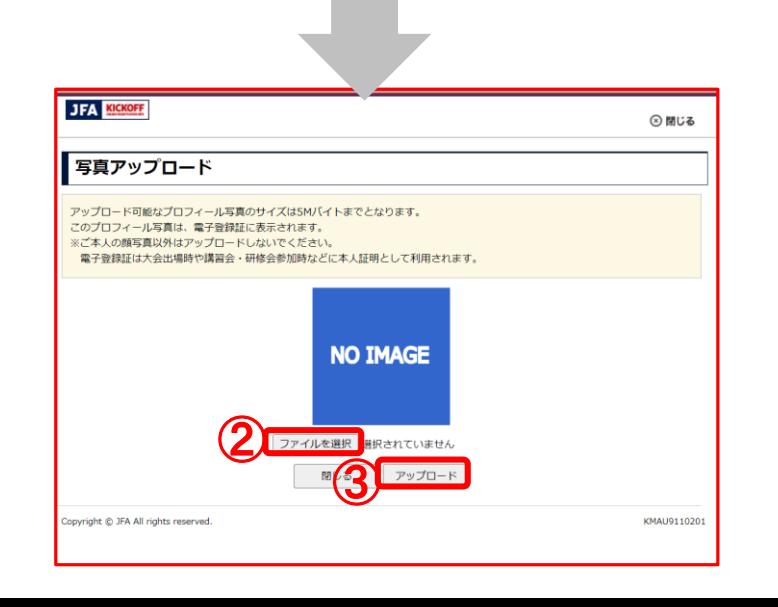

#### 画面説明

マイページ、顔写真アップロード画面 各種登録証に使用する顔写真をアップロード する画面です。

#### 重要ポイント

注意

- ① マイページ「本人写真を登録/変更する」ボタ ンをクリックします。
- ② 「ファイルを選択」ボタンをクリックした後に、 アップロードする顔写真データを選択し「開 く」をクリックします。
- ③ 「アップロード」ボタンをクリックすると顔写真 がアップロードされます。

※まずご利用の端末内にご自身の顔写真 データをご用意下さい。 アップロード可能な画像データの制限事項 ・ファイル拡張子 jpg/jpeg/png/gif/JPG/JPEG/PNG/GIF ・ファイル容量の上限5MBまで

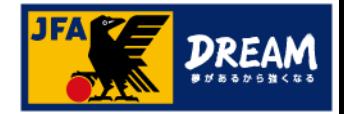

### 5. 選手証の出力

#### ■ 選手に関する情報を確認します。

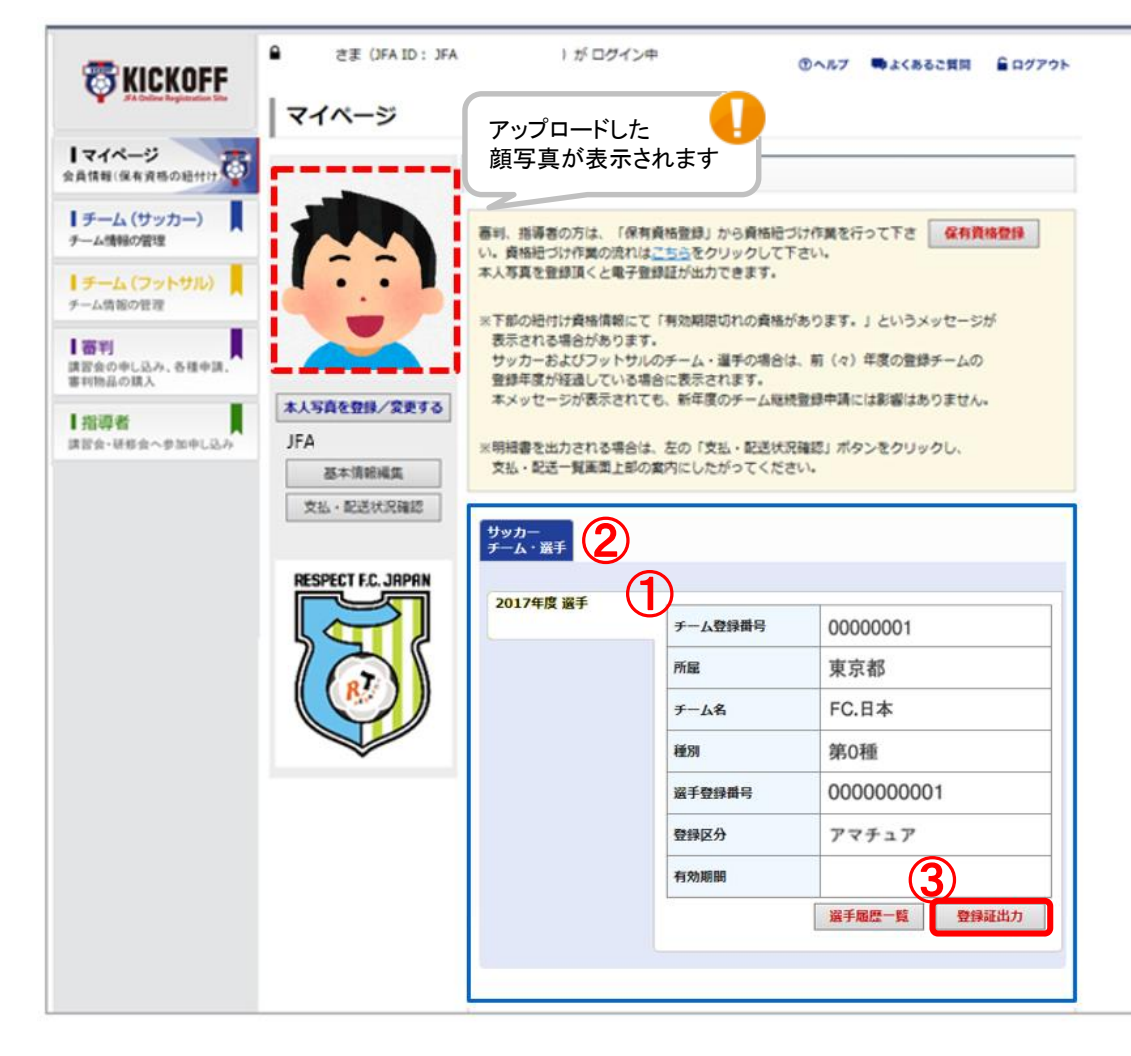

#### 画面説明

マイペ-ジ、保有資格表示エリア お持ちの資格情報詳細を確認できます。

### 重要ポイント

- ① お持ちの資格情報詳細を表示します。
- ② 複数の資格を保有している場合はこの部分 に表示されます。詳細を確認したい資格を 押すと①の表示が切り替わります。
- ③ 「登録証出力」ボタンを押すと、登録証が表 示されます。

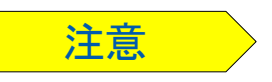

※顔写真をアップロードしていない場合、 「登録証出力」ボタンは表示されません。 ※アップロードした写真を削除することはできま せん。別の画像をアップロードし直して下さい。 ※選手としてチームに登録中でない場合、 電子選手証はご利用頂けません。

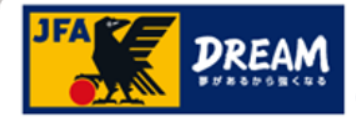

### 5. 選手証の出力

#### ■電子選手証出力画面です。

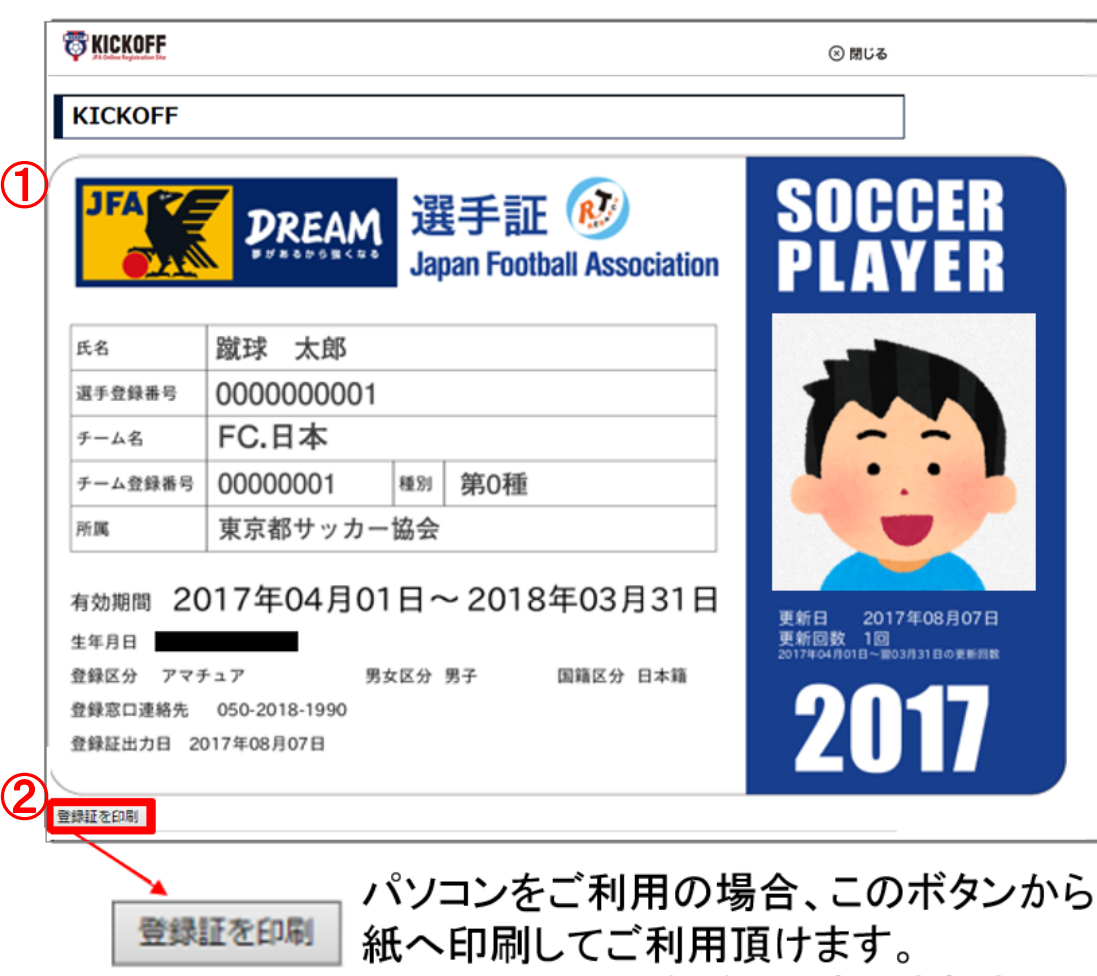

※スマートフォンなどでは表示されません

#### 画面説明

電子選手証の出力画面

ご利用の機器によってボタン表示の有無が 異なります。

### 重要ポイント

- ① 電子選手証が出力されます。
- ② 「登録証を印刷」ボタンをクリックすることで、 紙へ印刷してご利用いただくことができます。 ( 印刷する際の用紙に規定はありません。) ※スマートフォンなどで画像として保存し、 画面提示でご利用いただくことも可能です。

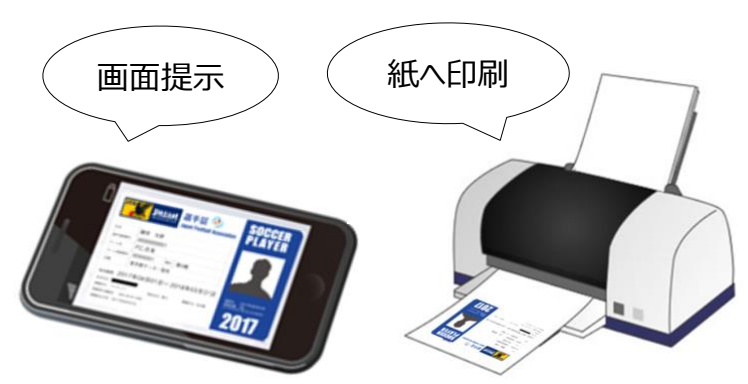

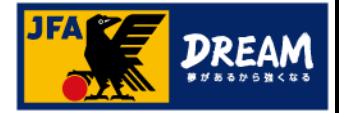

### 6. 改訂履歴

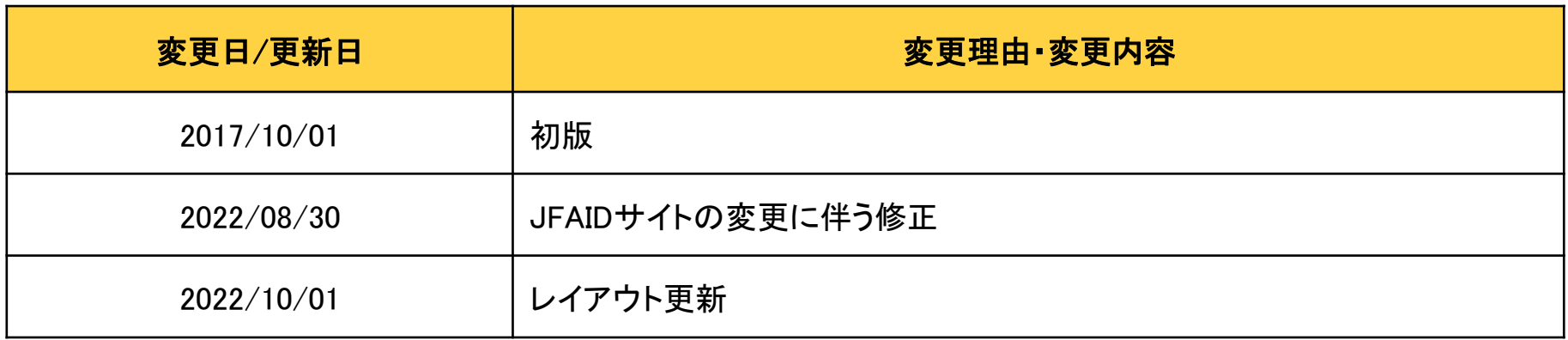